## Восстановление курса в Smart LMS

Для восстановления курса необходимо зайти в настройки курса, который вы хотите дополнить: в правом верхнем углу вызвать меню (нажать на шестеренку) и выбрать пункт Восстановить.

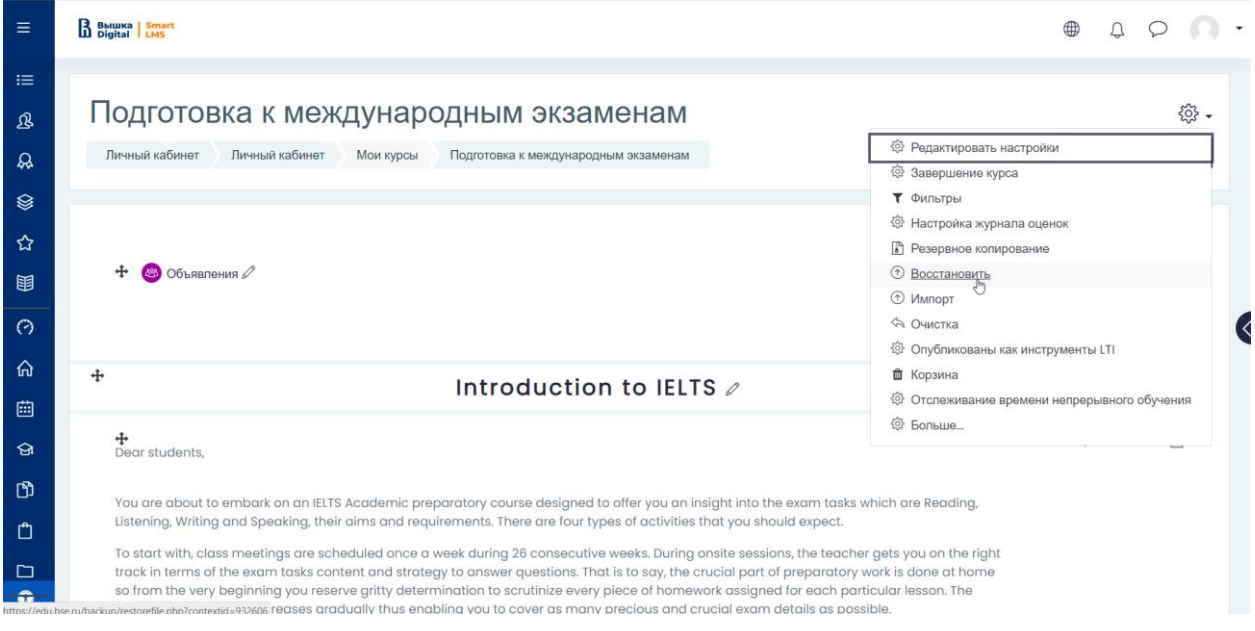

В открывшемся разделе необходимо разместить backup-файл восстанавливаемого курса («Выбрать файл» и загрузить с компьютера).

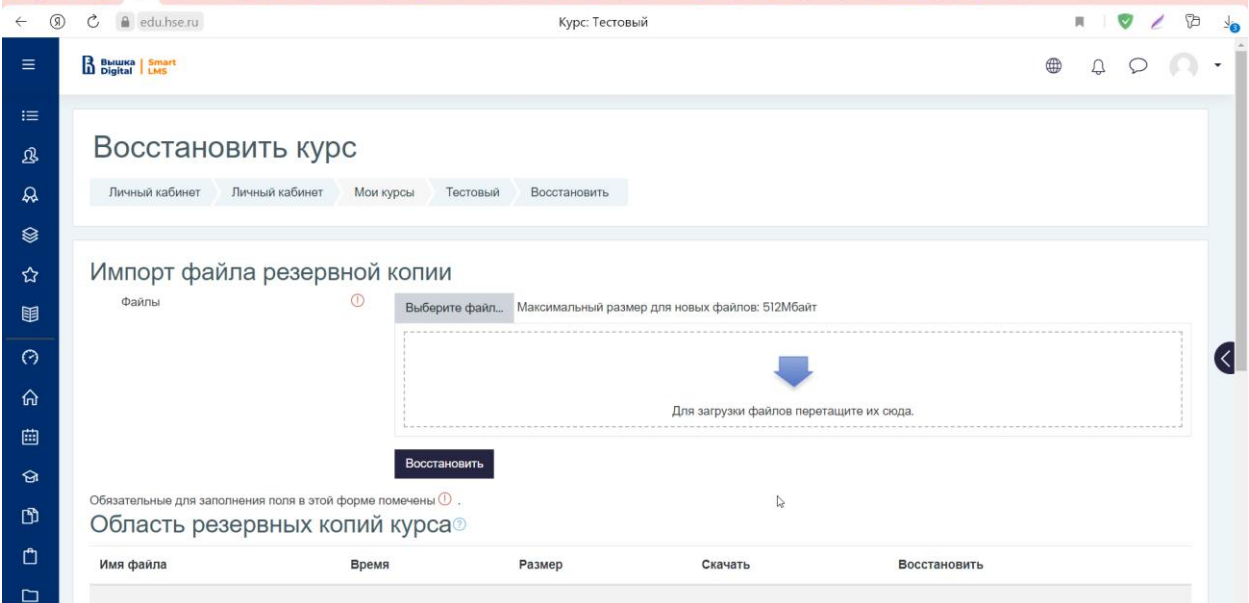

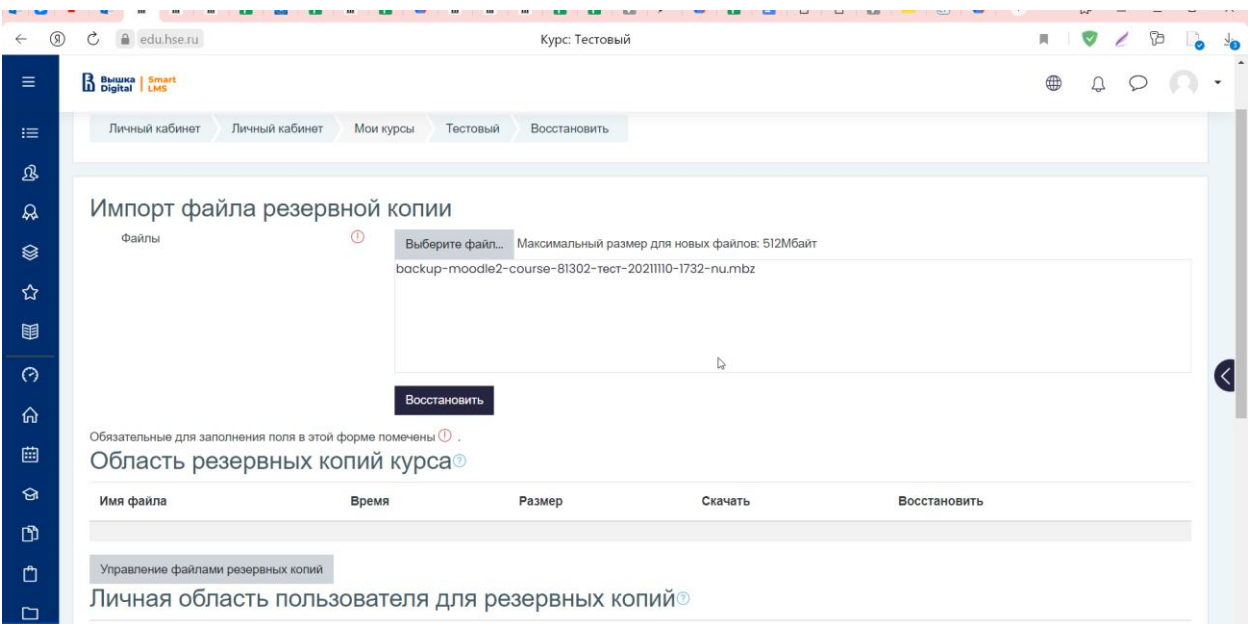

Далее необходимо пройти все этапы настройки.

Особое внимание обратить на пункт, каким образом восстановленный файл разместить в выбранном курсе – добавить к уже существующим материалам, или добавить его вместо существующих материалов.

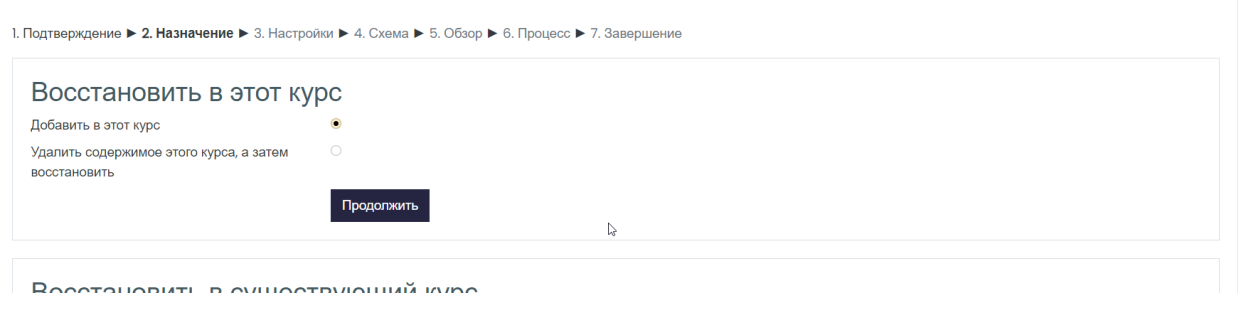

Далее - запустить восстановление.

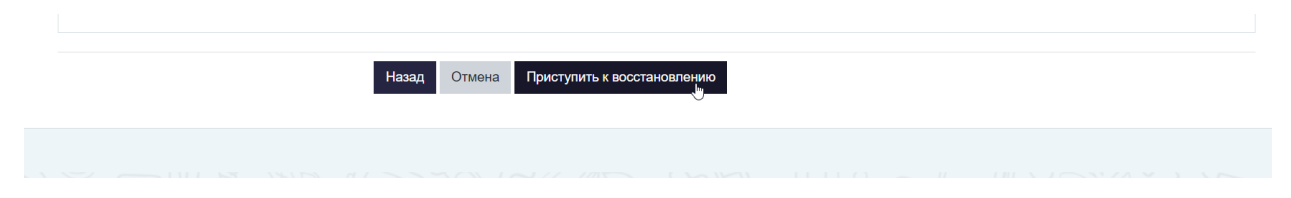

Восстановление файла занимает некоторое время.